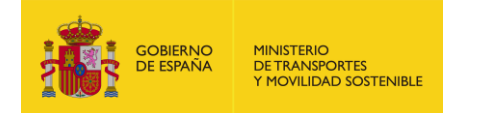

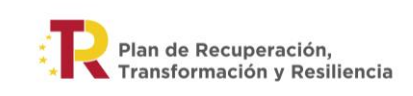

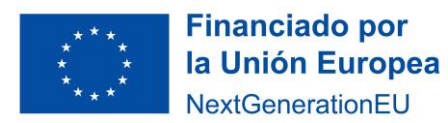

# **INSTRUCCIONES PARA LA CREACIÓN DE ACTUACIONES EN COFFEE**

### **Subvenciones públicas para la realización de cursos de formación para la capacitación digital y sostenibilidad en el ámbito del transporte y la movilidad, en el marco del Plan de Recuperación, Transformación y Resiliencia.**

### 1. INTRODUCCIÓN

Para poder realizar el progreso de indicadores de los hitos y objetivos de cada uno de los subproyectos, es necesario crear actuaciones. Por este motivo, todas las universidades públicas **deben tener creada, como mínimo, una actuación en su subproyecto**. Se crearán únicamente aquellas actuaciones que sean necesarias, intentando minimizar el número de actuaciones en la medida de lo posible.

#### **Tipos de actuaciones**

En el caso de que la universidad no vaya a transferir fondos a otras entidades públicas o privadas, y realice las acciones formativas con sus propios medios y recursos, al crear la actuación se deberá seleccionar la Clase de actuación: **Otros – Especificar**. Se deberá indicar en la descripción que **se va a ejecutar con los recursos propios de la universidad**. A ser posible, se creará una única actuación de este tipo para todas las ediciones de todas las acciones formativas subvencionables de cada universidad.

En el caso de que sí se vaya a subcontratar parte de la actividad, y se traspasen recursos económicos a un tercero bien mediante un contrato o para que se realice a través de un medio propio, o a través de un convenio, etc. se deberá crear una actuación por cada tipo de instrumento jurídico diferente seleccionando la clase de actuación que corresponda en función de la forma jurídica a través de la que se ejecute la transferencia de los fondos a la otra organización. Siempre que haya una transferencia de fondos a otras entidades, se deberá crear una actuación especificando el tipo de relación jurídica que exista. Si además implica una transferencia de recursos **a otra administración o entidad pública**, se deberá crear un subproyecto anidado o instrumental.

#### **Reparto de los objetivos del subproyecto entre las actuaciones que lo integran**

A) Caso en el que la Universidad realiza toda la actuación sin transferir fondos:

En el caso de que la universidad realice toda la actuación sin transferir fondos, creará una actuación del tipo Otro – Especificar como se ha indicado anteriormente. Le asignará todos los recursos económicos del subproyecto.

Deberá asignar el total de los objetivos críticos del subproyecto a esta actuación.

Cuando la actuación ya este definida y se haya pasado a estado Revisado, se hará en esta actuación el reporte de progreso de indicadores.

B) Caso en el que la universidad transfiere fondos a un tercero para que desarrollen ellos la formación:

En el caso de que la universidad sí transfiera fondos a otros organismos o empresas, creara una actuación para este traspaso de recursos:

• Si es a través de una licitación, se creará una actuación de tipo contrato. A esa actuación se le asignara el objetivo crítico del subproyecto. Se pondrán los recursos económicos que se traspasen.

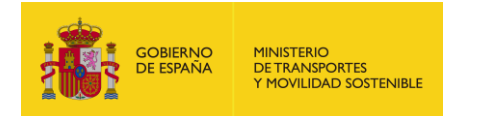

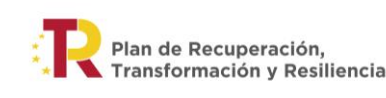

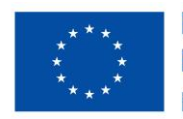

- Si los recursos se **pasan a una entidad pública** (mediante convenio, encargo, etc.):
	- 1) se creará una actuación de traspaso de fondos del tipo apropiado al instrumento jurídico que se emplee.
		- En los recursos económicos se pondrá el importe que se pasa a la otra entidad.
		- Esta actuación **no llevara submedida, ni objetivos de gestión críticos**.
		- Se le asignara un **Hito Auxiliar** para su seguimiento (puede ser por ejemplo la firma del instrumento jurídico, o el traspaso de fondos a la otra entidad).
		- Para asignar este Hito Auxiliar, primero hay que crearlo en el subproyecto padre, como Hito Auxiliar de tipo huérfano y heredable (esto se hace sobre el subproyecto cuando ya esté en estado revisado). Posteriormente se da de alta el hito auxiliar en la actuación eligiéndolo de un desplegable en el que saldrá el que se ha creado en el subproyecto.
		- En instrumentos jurídicos asociados hay que dar de alta el convenio o encargo, subir el pdf de ese documento, y subir la declaración de responsable de la entidad instrumental.
	- 2) Se dará de alta un **subproyecto instrumental** a nombre de la entidad pública.
		- Será la entidad instrumental la que tendrá que completarlo en COFFEE.

- Se asignará a este subproyecto instrumental el objetivo crítico del subproyecto padre.

- Se dará de alta y completará el subproyecto instrumental de la siguiente forma:
	- El proceso está reflejado en el Manual de CoFFEE en el apartado 5.3.1 [https://www.fondoseuropeos.hacienda.gob.es/sitios/dgpmrr/es](https://www.fondoseuropeos.hacienda.gob.es/sitios/dgpmrr/es-es/Documents/MANUAL%20DE%20USUARIO%20CoFFEE-MRR%20V1.22.7.6.pdf)[es/Documents/MANUAL%20DE%20USUARIO%20CoFFEE-](https://www.fondoseuropeos.hacienda.gob.es/sitios/dgpmrr/es-es/Documents/MANUAL%20DE%20USUARIO%20CoFFEE-MRR%20V1.22.7.6.pdf)[MRR%20V1.22.7.6.pdf](https://www.fondoseuropeos.hacienda.gob.es/sitios/dgpmrr/es-es/Documents/MANUAL%20DE%20USUARIO%20CoFFEE-MRR%20V1.22.7.6.pdf)
	- La Universidad desde el módulo de Planificación y Gestión accederá a Subproyectos Instrumentales donde está el botón de "Nuevo subproyecto".
	- Se da a Nuevo subproyecto y se indicará el subproyecto padre del que depende, así como los principales datos: nombre, descripción, fecha inicio y fecha fin, DIR3 de entidad instrumental y gestor instrumental, etc.
	- Se da a guardar y ya estaría creado. En la codificación se ve que es un subproyecto instrumental ya que incluye las letras, .SI01, SI02, etc.
	- En el apartado usuarios del subproyecto la Universidad indicará el Usuario responsable del subproyecto instrumental que sería la **persona que ostenta el máximo cargo ejecutivo de la entidad instrumental.** Desde el menú de Seguridad la Universidad aprobará la designación del usuario de manera que este se quedará en verificación hasta que Hacienda lo aprueba. Para que se pueda verificar el usuario responsable el proceso a seguir se explica en un email específico que se enviará, si bien se incluye a continuación una explicación de forma general:
		- o La Entidad instrumental firmará la Declaración para la designación de un responsable de todos los subproyectos en

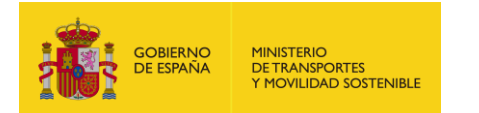

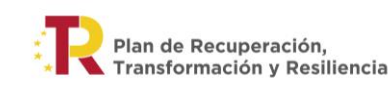

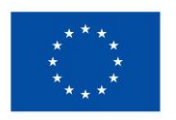

una entidad instrumental y será subida a CoFFEE por la Universidad en la actuación por la que se transfieren recursos en los documentos anexos del instrumento jurídico asociado.

- o Se solicitará a través de CoFFEE el alta del responsable.
- o Se creará un ticket en el CAU, consignándose en el campo "Tipo solicitud" la opción "Responsable de EEII", solicitando la verificación del responsable.
- Una vez que el usuario responsable quede verificado este podrá crear más perfiles en el subproyecto instrumental que serán los que terminen de completar los datos del subproyecto instrumental.
- Se completarán los datos del subproyecto instrumental incluyendo la submedida, recursos económicos (solo la parte de presupuesto previsto) y los objetivos críticos. Los valores a indicar serán los específicos de este subproyecto instrumental, es decir de la actuación o actuaciones que estarán bajo este subproyecto.
- Una vez que esté correcto la entidad instrumental lo pondría en validación, la Universidad lo pasaría a en revisión y finalmente el Ministerio lo dejaría como revisado. Una vez que esté como revisado ya se podrán crear la ó las actuaciones que dependan de él.
- C) Caso en el que la universidad va a desarrollar parte de la formación por sí misma y otra parte a través de un tercero: Con la parte de recursos económicos que va a ejecutar directamente procederá como en el caso A) y asignará los objetivos críticos proporcionales a esa parte y como en el caso B) para los fondos que traspase a un tercero. La asignación de fondos conllevará la asignación de objetivos críticos que correspondan.

Si la universidad necesita contratar algo menor, **que no guarda relación directa con la ejecución de la acción formativa en sí misma**, se creará una actuación de tipo contrato. Como esa actuación no conlleva contribución al logro del objetivo crítico, no se le asignará objetivo de gestión crítico. Se le asignará un Hito Auxiliar para su seguimiento, que se creará primero en el subproyecto (como huérfano y heredable) y se seleccionará luego desde la actuación.

Cuando se hayan creado todas las actuaciones en las que se descompone el subproyecto se comprobará que:

- La suma total de objetivos críticos de gestión de las diferentes actuaciones deberá coincidir con valor del objetivo crítico que se haya establecido en el subproyecto.
- La suma de los recursos económicos que se incluyan en las diferentes actuaciones deberá coincidir con el importe que aparezca en el apartado Recursos económicos del subproyecto asociado.
- No puede existir ninguna actuación sin hitos asociados, ya sean críticos o auxiliares.

## 2. PASOS GENERALES PARA LA CREACIÓN DE ACTUACIONES

1. Entrar en la aplicación de COFFEE:

<https://webpub2.igae.hacienda.gob.es/accesoremoto/frmExecApp.aspx?code=COFFEE&TA=ANO>

2. Entrar con certificado electrónico o con Cl@ave

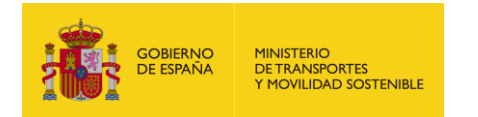

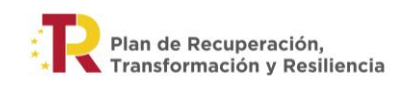

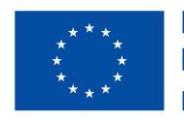

#### 3. Seleccionar en el Módulo: Planificación y gestión la opción Actuaciones

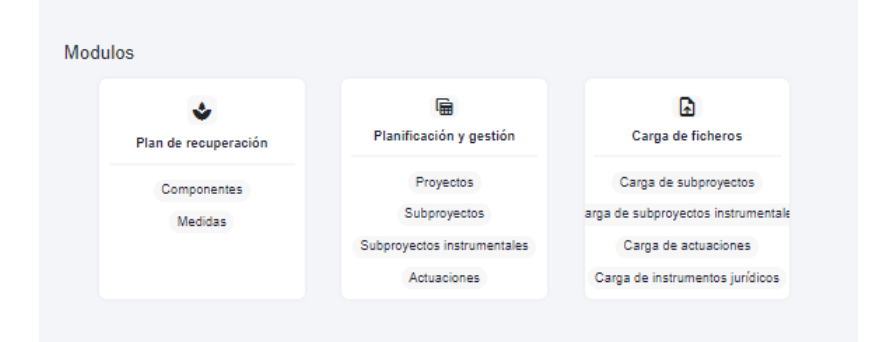

#### 4. Dar al botón Nueva Actuación (arriba a la derecha)

El procedimiento está explicado en el apartado 5.4.2 del Manual de CoFFEE: [https://www.fondoseuropeos.hacienda.gob.es/sitios/dgpmrr/es](https://www.fondoseuropeos.hacienda.gob.es/sitios/dgpmrr/es-es/Documents/MANUAL%20DE%20USUARIO%20CoFFEE-MRR%20V1.22.7.6.pdf)[es/Documents/MANUAL%20DE%20USUARIO%20CoFFEE-MRR%20V1.22.7.6.pdf](https://www.fondoseuropeos.hacienda.gob.es/sitios/dgpmrr/es-es/Documents/MANUAL%20DE%20USUARIO%20CoFFEE-MRR%20V1.22.7.6.pdf)

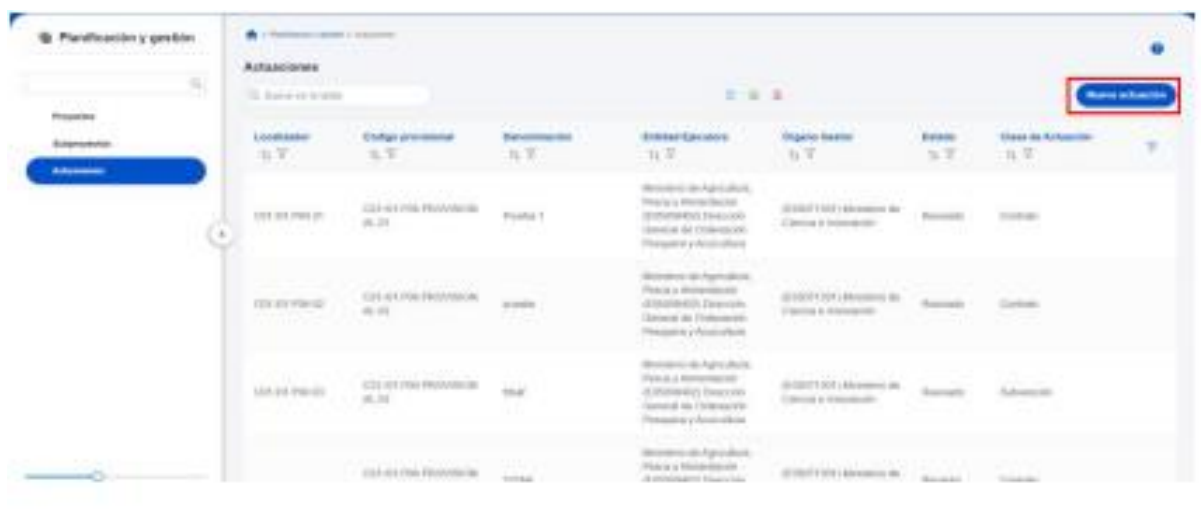

Al darle a nueva actuación hay que completar los primeros datos:

- Indicar el subproyecto al que pertenece.
- Clase de actuación: Contrato, convenio, Otros-especificar, etc.
- Nombre, descripción, descripción corta, etc.
- Fecha inicio, fecha fin. Se recomienda poner la misma fecha de fin que está establecida en el subproyecto, de manera que, aunque inicialmente se tenga prevista una finalización de la actuación en una fecha anterior, haya margen en el caso de que, por motivos imprevistos, se retrase el fin de la actuación. Esta recomendación se debe a que, una vez se cumpla la fecha establecida, COFFEE no dejará completar información adicional.

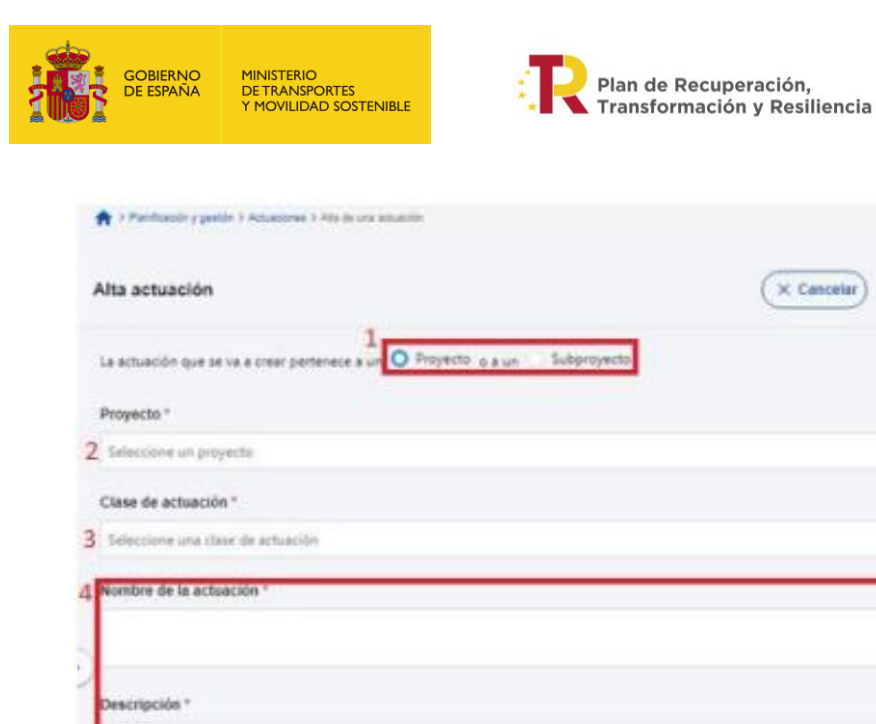

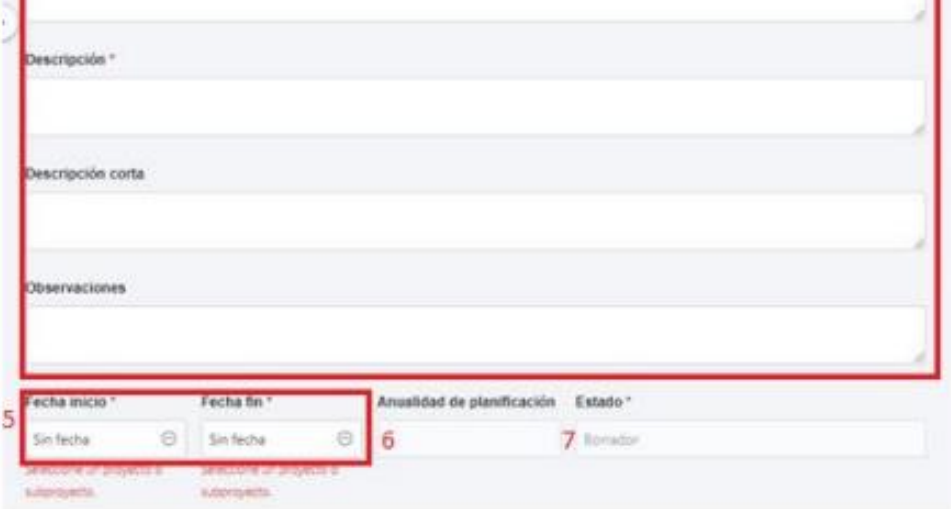

Una vez completado, se le da a guardar y ya estará la actuación creada con un código provisional y se podrá entrar en ella para completar el resto de campos.

## 3. PASOS PARA COMPLETAR EL RESTO DE LOS CAMPOS DE LA ACTUACIÓN: CLASE OTROS-ESPECIFICAR. (La universidad ejecuta la acción formativa)

#### **1. Entrar en la actuación**

#### **2. Seleccionar Datos Generales**

La actuación implica una transferencia de recursos económicos a otro Subproyecto del Plan: Seleccionar NO.

**3. Submedidas Asociadas**: No hay que seleccionar submedidas asociadas, ya que este proyecto no tiene submedidas asociadas.

**4. Seleccionar Recursos económicos** en el menú de la izquierda:

**Financiado por** la Unión Europea NextGenerationEU

 $-$  Guardan

 $\alpha$ 

 $\circ$ 

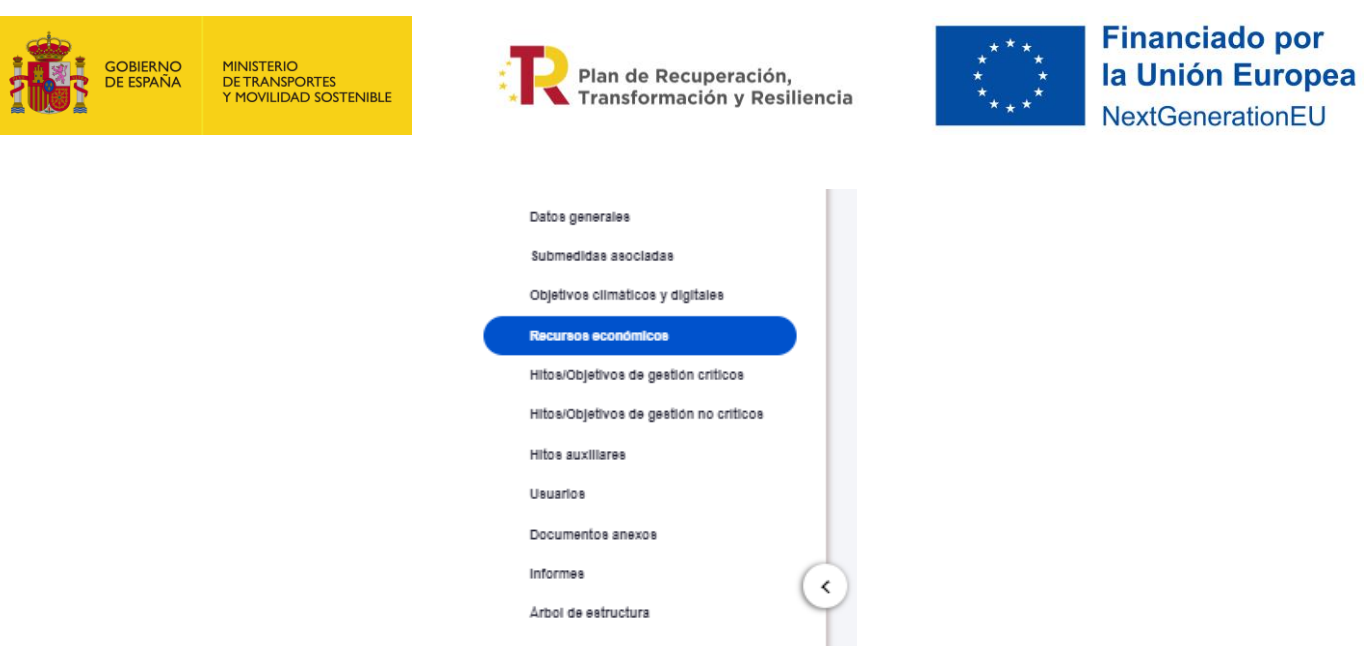

**Incluir los datos presupuestarios.** El importe por anualidades dependerá de cada universidad, y la previsión que tenga de cursos, ediciones e importes.

El Presupuesto previsto total será la suma del Presupuesto previsto sin IVA y del IVA del presupuesto previsto. Del mismo modo, el Presupuesto aprobado total, será la suma del Presupuesto aprobado sin IVA y del IVA del presupuesto aprobado.

Los datos de Presupuesto aprobado deberán incluirse cuando se tengan los valores definitivos (el presupuesto de la Universidad de ese año este aprobado). Así, se incluirían de momento los datos hasta 2023 que es cuando hay presupuestos. De 2024 en adelante se rellenarían cuando se disponga de esos presupuestos públicos. Se puede hacer incluso cuando la actuación esté ya revisada.

De este modo el presupuesto previsto y el aprobado irán en coherencia hasta 2023 pero de 2024 en adelante, de momento, podrá haber previsto pero aprobado todavía no.

La parte de presupuesto aprobado puede completarse más adelante, aunque la actuación ya no estuviera en estado borrador.

**5. Seleccionar Hitos/Objetivos de gestión críticos** en el menú de la izquierda:

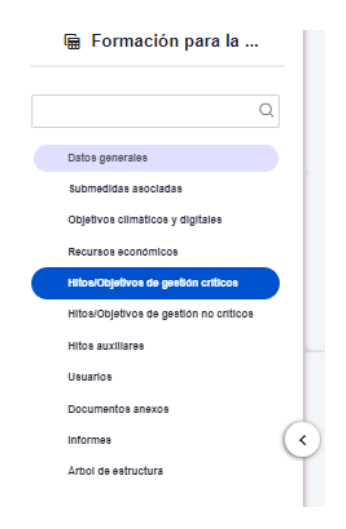

Se deberá seleccionar el hito/objetivo crítico del subproyecto padre.

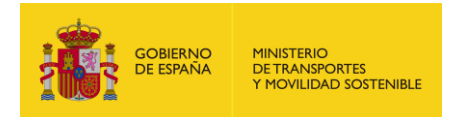

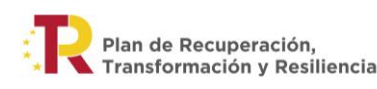

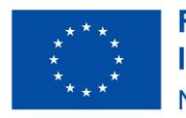

Entrando en el hito/objetivo crítico aparecerá el indicador vinculado al mismo cuyo valor base y objetivo habrá que actualizar de acuerdo con lo referido de forma específica a la actuación.

#### **Indicadores:**

Aparecerá definido el indicador IND001292, de tipo cuantitativo y denominación personas formadas en competencias digitales.

Se debe de editar y completar el valor objetivo según la previsión de alumnos a formar que haya con la ejecución de la actuación. Tal y como se ha indicado previamente, si la universidad va a ejecutar todas las actuaciones con recursos propios, sin contratar ningún tipo de actividad, el valor deberá coincidir con el valor objetivo del subproyecto. Del mismo modo, si la universidad va a contratar alguna actividad, pero esta no tiene relación directa con el cumplimiento de objetivo (ejecución de la acción formativa), se deberá reportar en esta actuación también la totalidad del objetivo crítico asociado.

#### **6. Seleccionar Instrumentos jurídicos asociados** en el menú de la izquierda:

Se deberán subir una **relación de gastos** (Excel o documento pdf), indicando las diferentes partidas por categorías, el importe de cada partida, con y sin IVA, y demás información relevante, relativa a la actuación. Una actuación puede tener varios instrumentos jurídicos. Se podrá aportar una relación de gastos por cada acción formativa, o incluso por cada edición de la acción formativa. No es necesario cargar en COFFEE las facturas justificativas de dichos gastos, aunque sí debe disponer de ellas la universidad, tanto para la justificación de la subvención, como en caso de que se requiera en una auditoría de control.

La parte de instrumentos jurídicos asociados se puede seguir completando en COFFEE cuando la actuación esté en estado revisado.

#### **7. Cambiar de estado la actuación**

Cuando todas las actuaciones del subproyecto estén definidas en COFFEE, se comunicará al MITMA por email [\(capacitaciondigital@mitma.es\)](mailto:capacitaciondigital@mitma.es) para que se pueda comprobar que esta todo correcto antes de ponerlas en validación.

Una vez que desde el MITMA se haya dado el visto bueno en respuesta a ese correo electrónico, el responsable del subproyecto las pondrá en validación, y desde el MITMA se pasaran a estado "Revisado".

#### **8. Progreso de indicadores**

El progreso de indicadores solamente se puede hacer cuando la actuación este ya en estado revisado.

Una vez finalizada la actuación, o a medida que se disponga de alumnos formados con éxito, se deberá hacer el progreso de indicadores, actualizando el valor logrado, y se deberán cargar los documentos de mecanismo de verificación. **Más adelante se darán instrucciones sobre como completar este apartado.**

# 4. PASOS PARA COMPLETAR EL RESTO DE LOS CAMPOS DE LA ACTUACIÓN: CLASE CONTRATOS

#### **1. Entrar en la actuación**

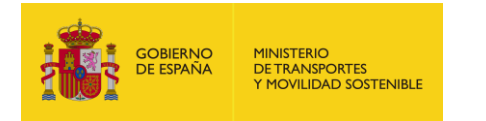

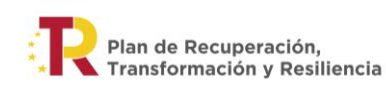

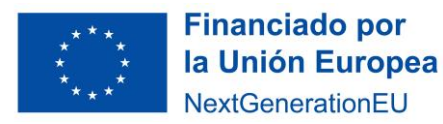

#### **2. Seleccionar Datos Generales**

La actuación implica una transferencia de recursos económicos a otro Subproyecto del Plan: Seleccionar NO..

**3. Seleccionar Submedidas Asociadas** en el menú de la izquierda:

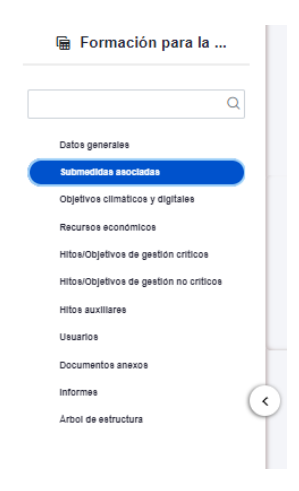

Seleccionar en Submedidas asociadas, la Submedida C19.I03. Comprobar que en objetivos climáticos y digitales también aparece la misma.

**4. Seleccionar Recursos económicos** en el menú de la izquierda:

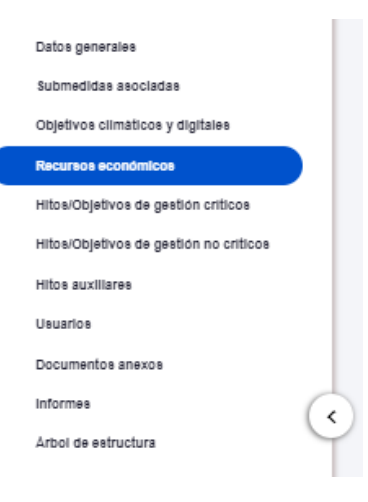

**Incluir los datos presupuestarios.** El importe por anualidades dependerá de cada universidad, y la previsión que tenga de cursos, ediciones e importes.

El Presupuesto previsto total será la suma del Presupuesto previsto sin IVA y del IVA del presupuesto previsto. Del mismo modo, el Presupuesto aprobado total, será la suma del Presupuesto aprobado sin IVA y del IVA del presupuesto aprobado.

Los datos de Presupuesto aprobado deberán incluirse cuando se tengan los valores definitivos (el presupuesto de la Universidad de ese año este aprobado). Así, se incluirían de momento los datos hasta 2023 que es cuando hay presupuestos. De 2024 en adelante se rellenarían cuando se disponga de esos presupuestos públicos. Se puede hacer incluso cuando la actuación esté ya revisada.

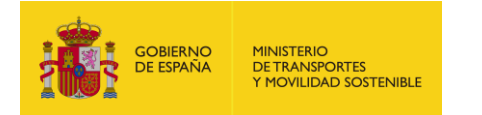

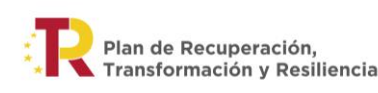

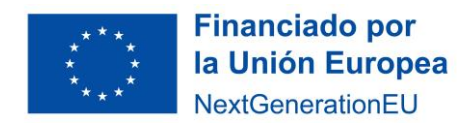

De este modo el presupuesto previsto y el aprobado irán en coherencia hasta 2023 pero de 2024 en adelante, de momento, podrá haber previsto pero aprobado todavía no.

**5. Seleccionar Hitos/Objetivos de gestión críticos** en el menú de la izquierda:

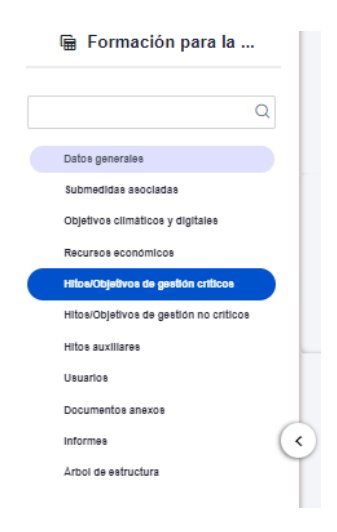

Se deberá seleccionar el hito/objetivo crítico del subproyecto padre.

Entrando en el hito/objetivo crítico aparecerá el o los indicadores vinculados al mismo cuyo valor base y objetivo habrá que actualizar de acuerdo a lo referido de forma específica a la actuación.

Tal y como se ha indicado previamente, si el contrato o contratos a reportar no tienen relación directa con la ejecución de la acción formativa subvencionada (por ejemplo, se trata de un contrato de publicidad, o de contratación de la plataforma online), no se deberán reportar hitos de gestión críticos en esta actuación, sino que se deberán reportar hitos auxiliares (ver punto 6).

#### **Indicadores:**

Aparecerá definido el indicador IND001292, de tipo cuantitativo y denominación personas formadas en competencias digitales.

Se debe de editar y completar el valor base (que será 0) y el valor objetivo según la previsión de alumnos a formar que haya con la ejecución de la actuación.

**6. Seleccionar Hitos auxiliares** en el menú de la izquierda:

En el caso de que la actuación no guarde una relación directa con la ejecución de la acción formativa, se deberá reportar como Hito auxiliar.

Para poder reportar un hito auxiliar, es necesario crear un hito auxiliar a nivel de subproyecto. Se puede definir este hito auxiliar con lo que parezca más oportuno. Se recomienda definir un único hito auxiliar con la denominación: Acciones necesarias para el cumplimiento del hito 292.

Una vez se ha creado a nivel de subproyecto el hito auxiliar (de tipo huérfano y heredable), en la actuación se seleccionará Nuevo Hito auxiliar y se seleccionará el hito auxiliar creado a nivel de subproyecto, pudiendo rellenar el resto de campos que aparecen en el menú.

**7. Seleccionar contratos asociados** en el menú de la izquierda:

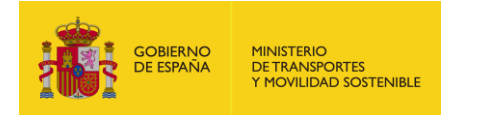

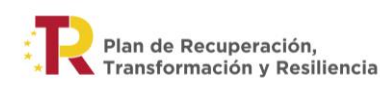

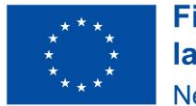

Habrá que ir subiendo los contratos relativos a cada actuación. Una actuación puede tener varios contratos.

La parte de instrumentos jurídicos asociados se puede seguir completando en COFFEE cuando la actuación este en estado revisado

#### **8. Cambiar de estado la actuación**

Cuando todas las actuaciones del subproyecto estén definidas en COFFEE, se comunicará al MITMA por email [\(capacitaciondigital@mitma.es\)](mailto:capacitaciondigital@mitma.es) para que se pueda comprobar que esta todo correcto antes de ponerlas en validación.

Una vez que desde el MITMA se haya dado el visto bueno en respuesta a ese correo electrónico, el responsable del subproyecto las pondrá en validación, y desde el MITMA se pasaran a estado "Revisado"

#### **9. Progreso de indicadores**

El progreso de indicadores solamente se puede hacer cuando la actuación este ya en estado revisado.

Una vez finalizada la actuación, o a medida que se disponga de alumnos formados con éxito, se deberá hacer el progreso de indicadores, actualizando el valor logrado, y se deberán cargar los documentos de mecanismo de verificación. **Más adelante se darán instrucciones sobre como completar este apartado.**